# Firepower可擴展作業系統(FXOS)2.2:使用 RADIUS通過ISE進行遠端管理的機箱身份驗證/授 權

### 目錄

簡介 必要條件 需求 採用元件 設定 網路圖表 組態 配置FXOS機箱 配置ISE伺服器 驗證 FXOS機箱驗證 ISE 2.0驗證 疑難排解 相關資訊

## 簡介

本檔案介紹如何透過身分識別服務引擎(ISE)設定Firepower可擴充作業系統(FXOS)機箱的 RADIUS驗證和授權。

FXOS機箱包括以下使用者角色:

- Administrator 對整個系統的完全讀寫訪問許可權。預設情況下為預設管理員帳戶分配此角色 ,並且無法更改。
- 只讀 對系統配置的只讀訪問許可權,無修改系統狀態的許可權。
- 操作 對NTP配置、智慧許可的Smart Call Home配置以及系統日誌(包括系統日誌伺服器和 故障)的讀寫訪問許可權。對系統其餘部分的讀取訪問許可權。

• AAA — 對使用者、角色和AAA配置的讀寫訪問。對系統其餘部分的讀取訪問許可權。 通過CLI可以看到,如下所示:

fpr4120-TAC-A /security\* # show role

角色:

角色名稱Priv

---------- ----

aaa aaa

admin

#### 運營運營

唯讀唯讀

作者:Tony Remirez、Jose Soto、Cisco TAC工程師。

### 必要條件

#### 需求

思科建議您瞭解以下主題:

- Firepower可擴展作業系統(FXOS)知識
- ISE配置知識

### 採用元件

本文中的資訊係根據以下軟體和硬體版本:

- Cisco Firepower 4120安全裝置版本2.2
- 虛擬思科身分識別服務引擎2.2.0.470

本文中的資訊是根據特定實驗室環境內的裝置所建立。文中使用到的所有裝置皆從已清除(預設 )的組態來啟動。如果您的網路正在作用,請確保您已瞭解任何指令可能造成的影響。

### 設定

此組態的目的是:

- 通過ISE驗證登入到FXOS基於Web的GUI和SSH的使用者
- 通過ISE根據使用者色授權使用者登入FXOS基於Web的GUI和SSH。
- 通過ISE驗證FXOS上的身份驗證和授權操作是否正確

#### 網路圖表

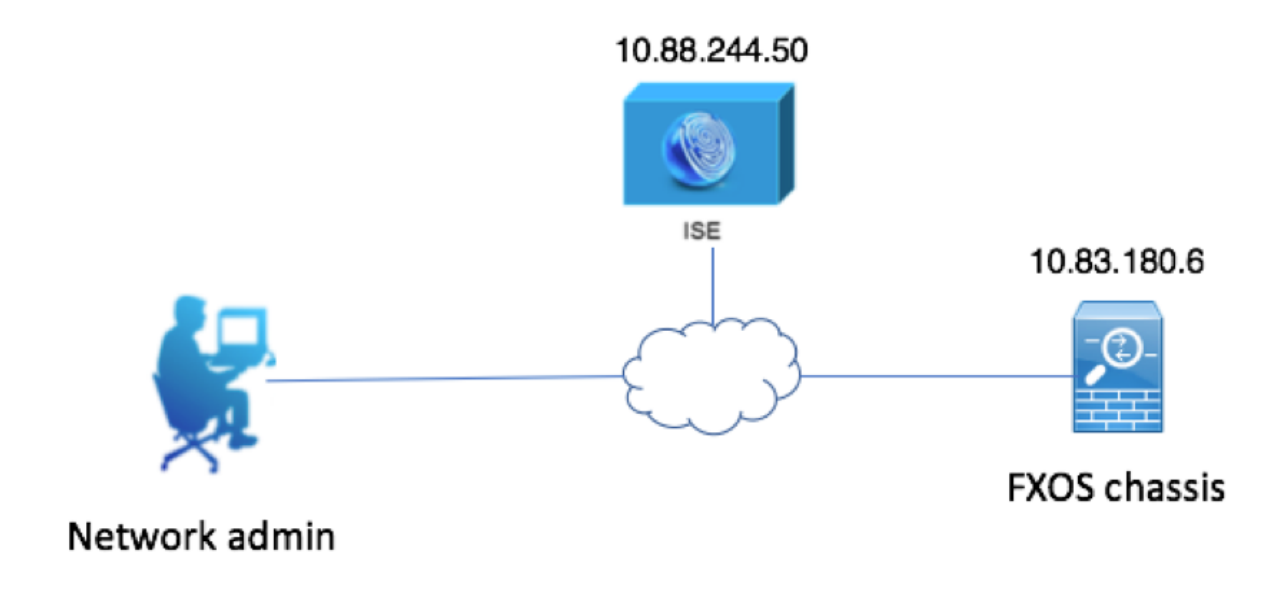

#### 組態

#### 配置FXOS機箱

#### 使用機箱管理器建立RADIUS提供程式

步驟1.導覽至Platform Settings > AAA。

步驟2.按一下RADIUS索引標籤。

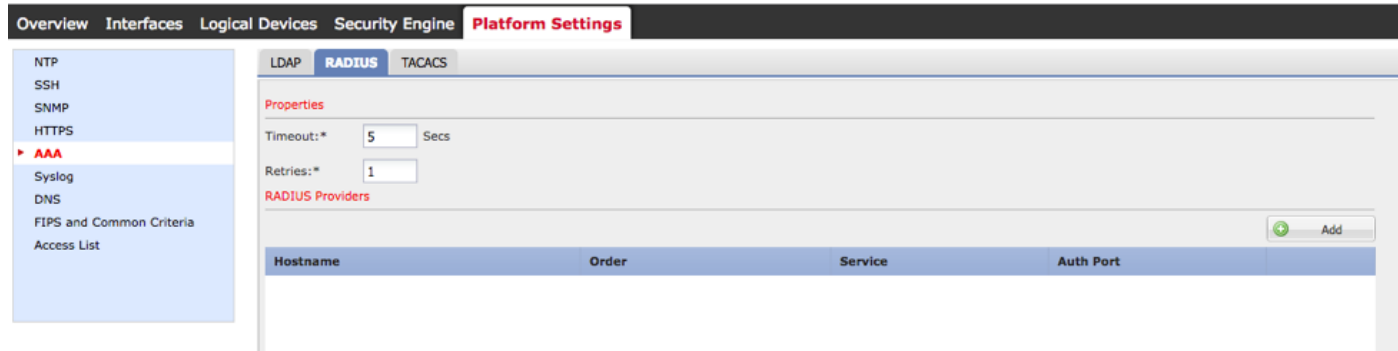

步驟3.對於要新增的每個RADIUS提供程式(最多16個提供程式)。

3.1.在RADIUS提供程式區域中,按一下Add。

3.2.開啟「新增RADIUS提供程式」對話方塊後,輸入所需的值。

3.3.按一下確定關閉「新增RADIUS提供程式」對話方塊。

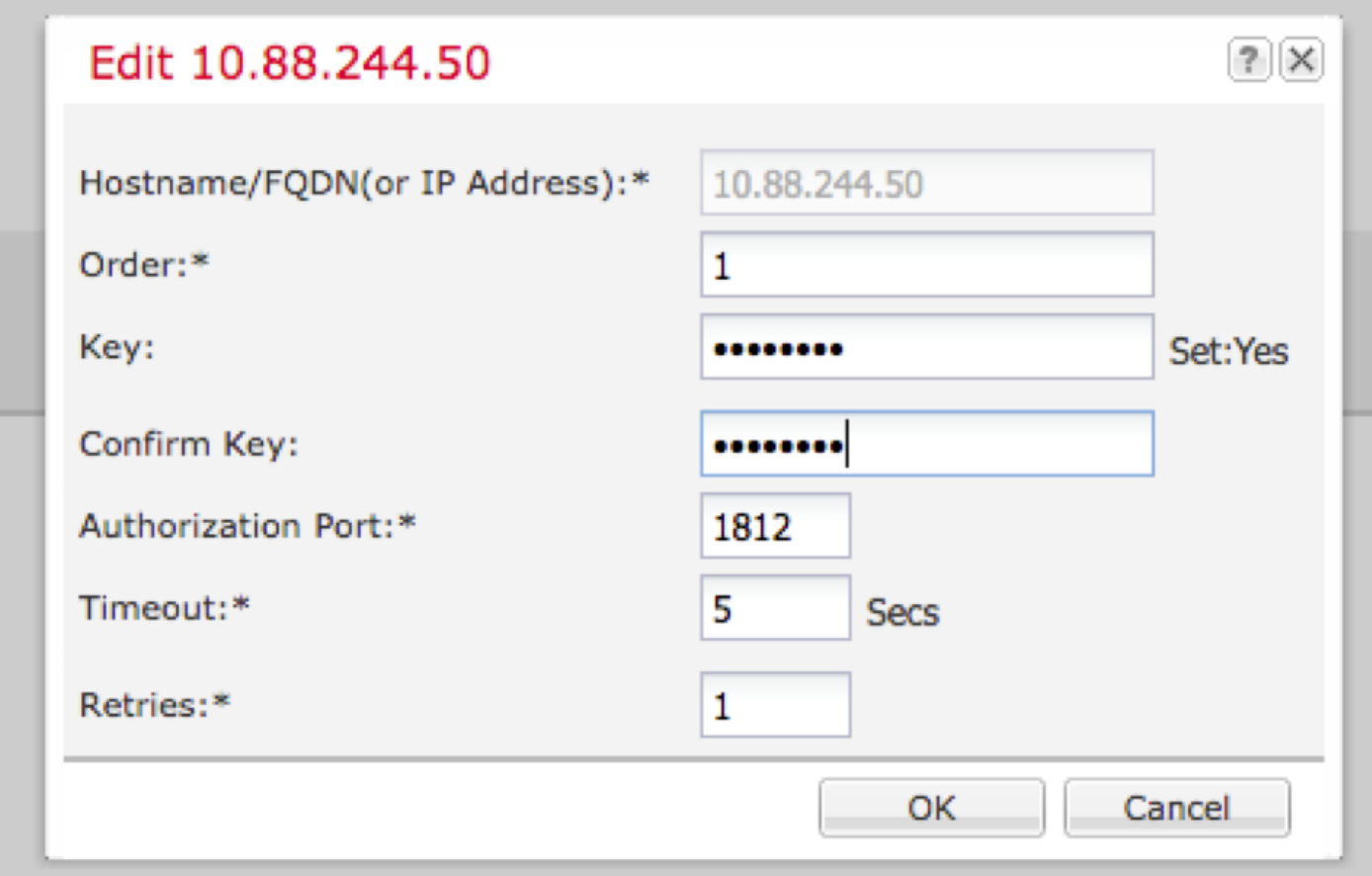

### 步驟4.按一下「Save」。

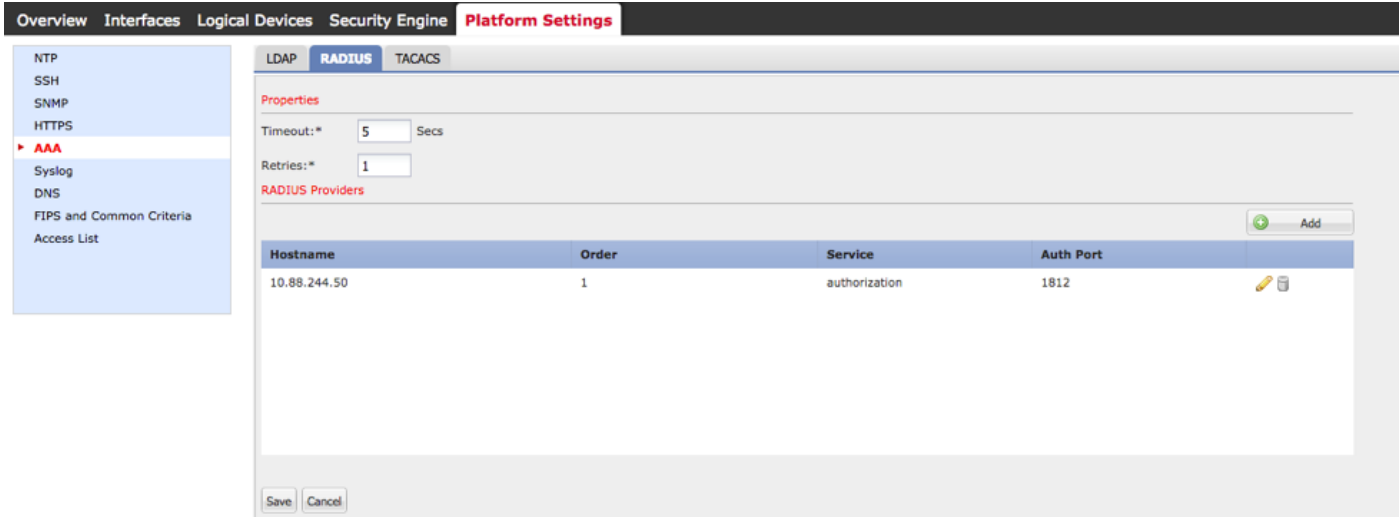

步驟5.導覽至System > User Management > Settings。

步驟6.在Default Authentication下選擇RADIUS。

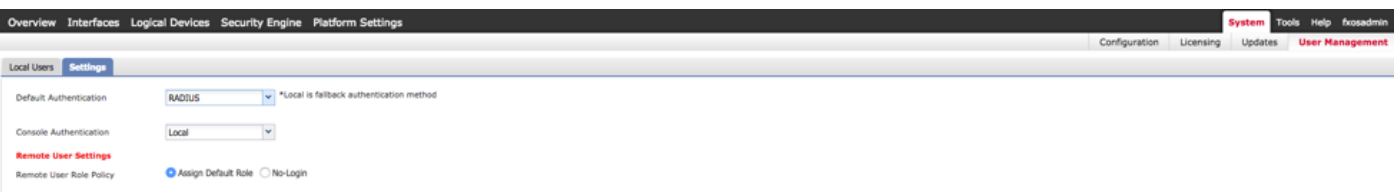

使用CLI建立RADIUS提供程式

步驟1。若要啟用RADIUS驗證,請運行以下命令。

fpr4120-TAC-A#作用域安全性

fpr4120-TAC-A /security # scope default-auth

fpr4120-TAC-A /security/default-auth # set realm radius

步驟2.使用show detail命令顯示結果。

fpr4120-TAC-A /security/default-auth # show detail

預設身份驗證:

管理領域:Radius

操作領域:Radius

Web會話刷新期間(秒):600

Web、ssh、telnet會話的會話超時(秒):600

Web、ssh、telnet會話的絕對會話超時(秒):3600

串列控制檯會話超時(秒):600

串列控制檯絕對會話超時(秒):3600

管理員身份驗證伺服器組:

操作身份驗證伺服器組:

使用第二個因素:否

步驟3.要配置RADIUS伺服器引數,請運行以下命令。

fpr4120-TAC-A#作用域安全性

fpr4120-TAC-A /security # scope radius

fpr4120-TAC-A /security/radius # enter server 10.88.244.50

fpr4120-TAC-A /security/radius/server # set descr "ISE Server"

fpr4120-TAC-A /security/radius/server\* # set key

輸入金鑰:\*\*\*\*\*\*

確認金鑰:\*\*\*\*\*\*

步驟4.使用show detail命令顯示結果。

fpr4120-TAC-A /security/radius/server\* # show detail

RADIUS伺服器:

主機名、FQDN或IP地址:10.88.244.50

描述:

訂購:1

身份驗證埠:1812

主要:\*\*\*\*

逾時:5

配置ISE伺服器

#### 將FXOS新增為網路資源

步驟1.導覽至Administration > Network Resources > Network Devices。

步驟2.按一下ADD

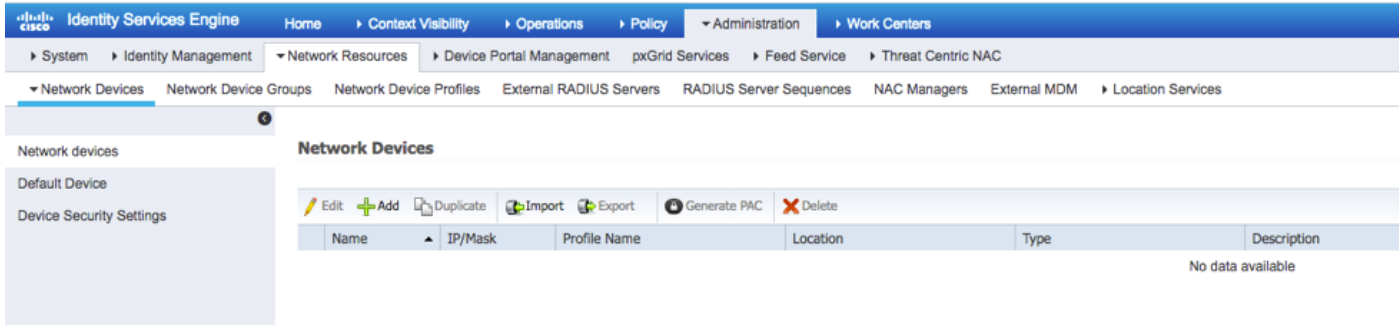

步驟3.輸入所需的值(名稱、IP地址、裝置型別和啟用RADIUS並新增金鑰),然後點選**提交。** 

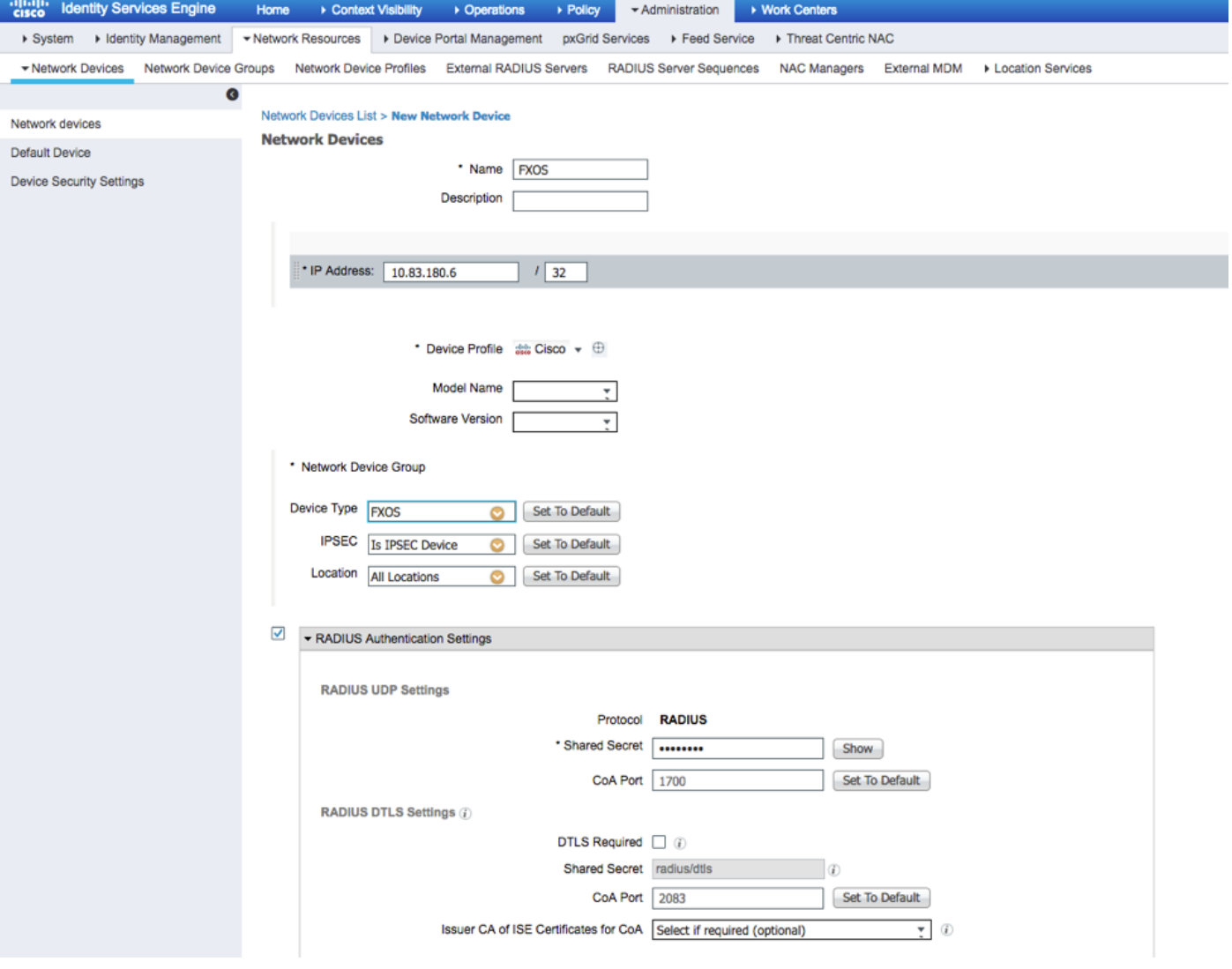

#### 建立身份組和使用者

### 步驟1.導航到管理>身份管理>組>使用者身份組。

### 步驟2.按一下ADD。

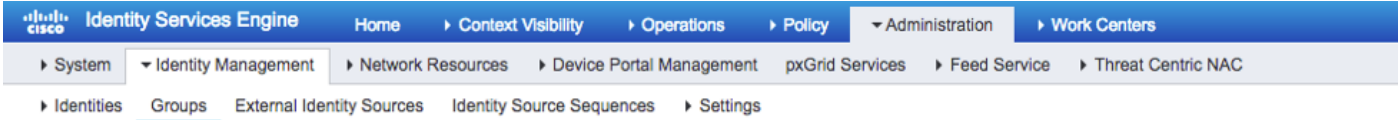

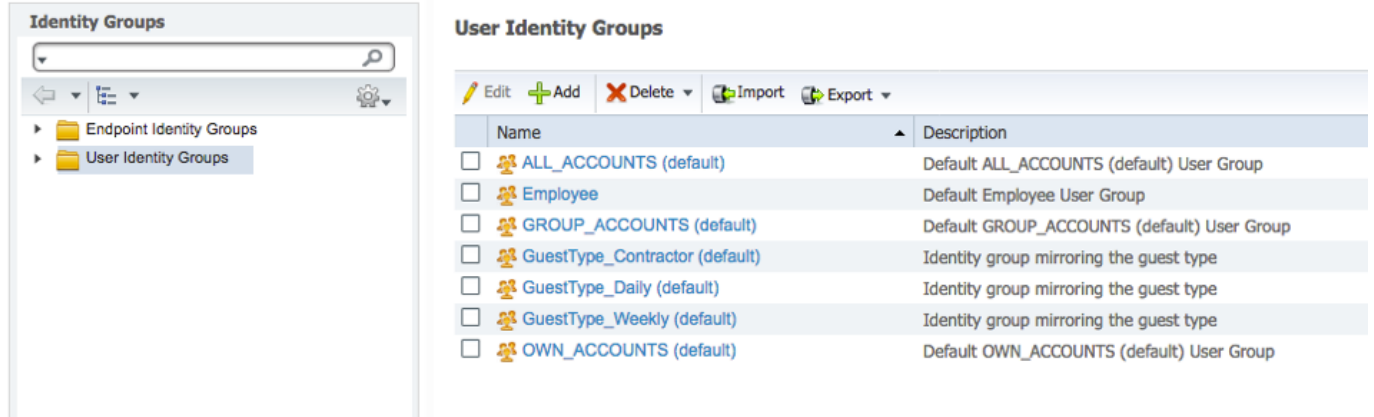

#### 步驟3.輸入Name的值,然後按一下Submit。

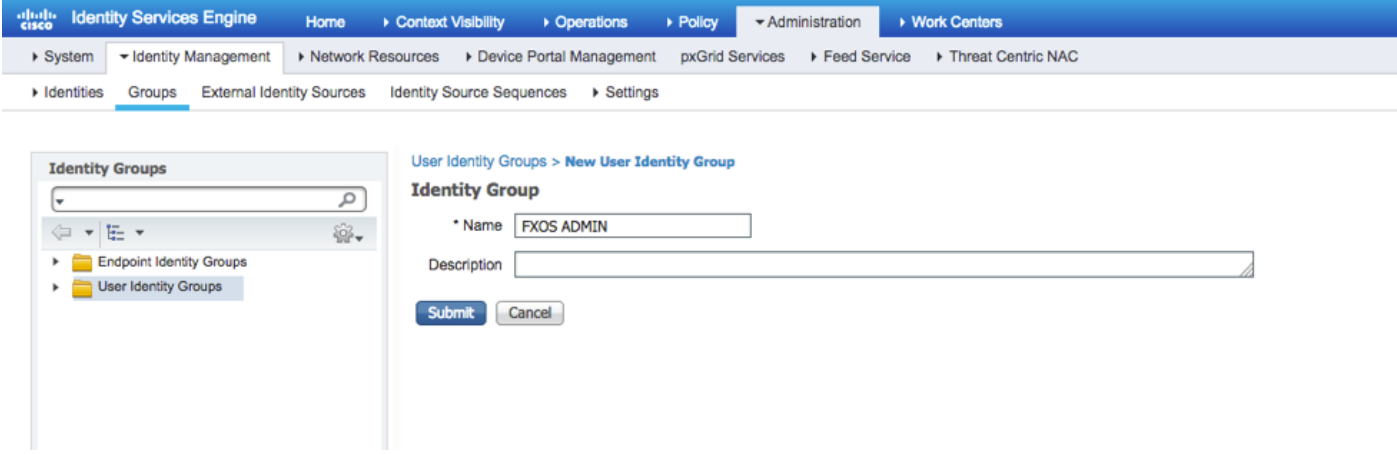

#### 步驟4.對所有所需的使用者角色重複步驟3。

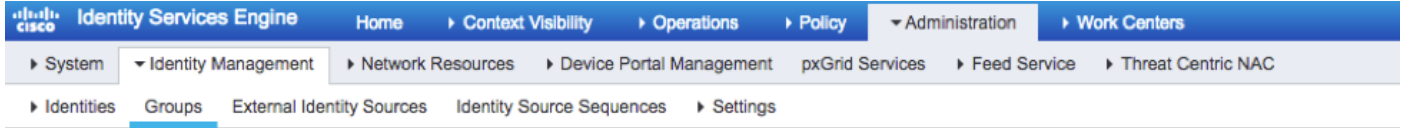

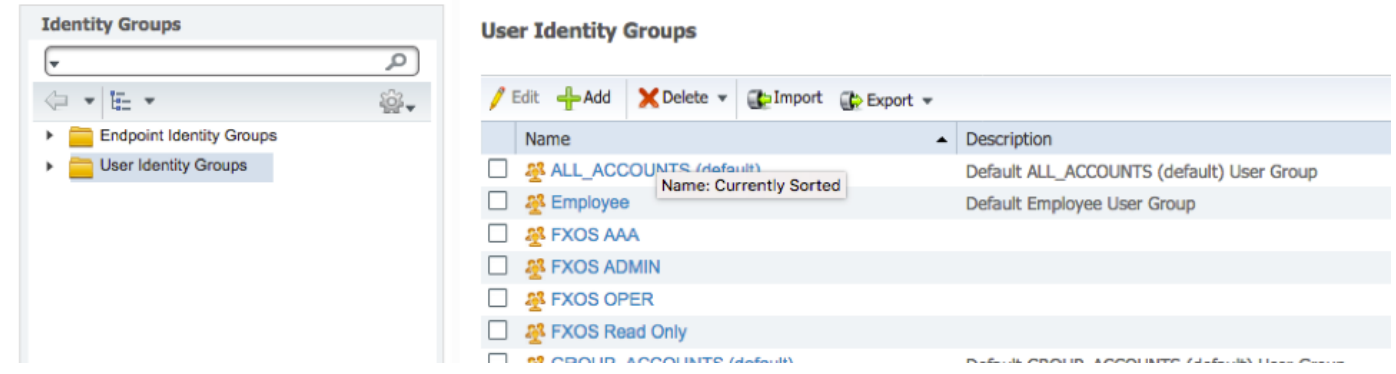

#### 步驟5.導航到管理>身份管理>身份>使用者。

#### 步驟6.按一下ADD。

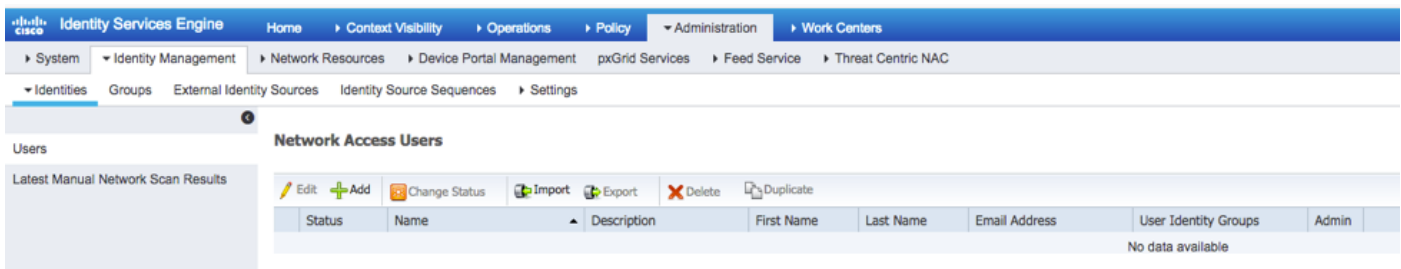

步驟7.輸入所需的值(名稱、使用者組和密碼)。

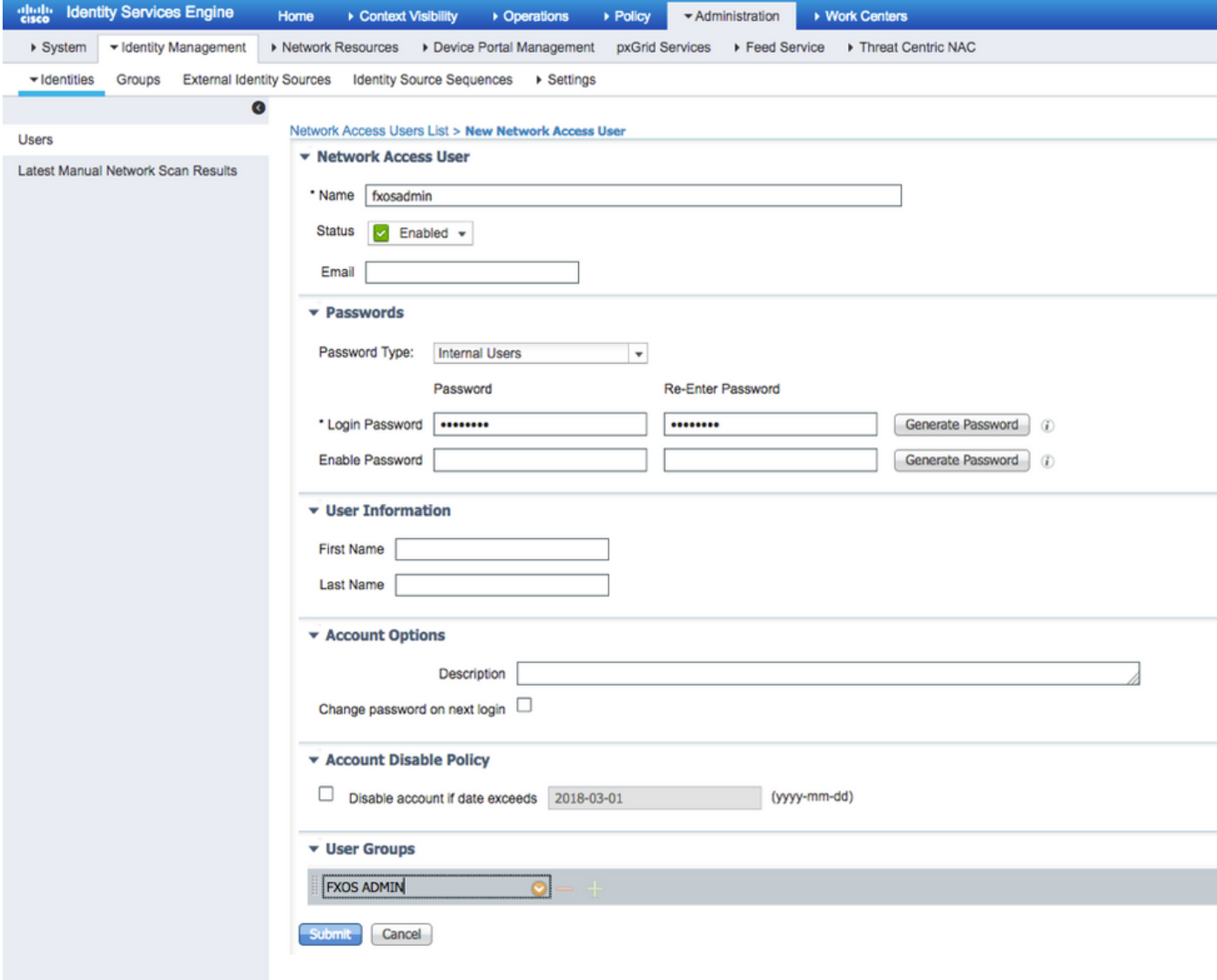

#### 步驟8.對所有必需使用者重複步驟6。

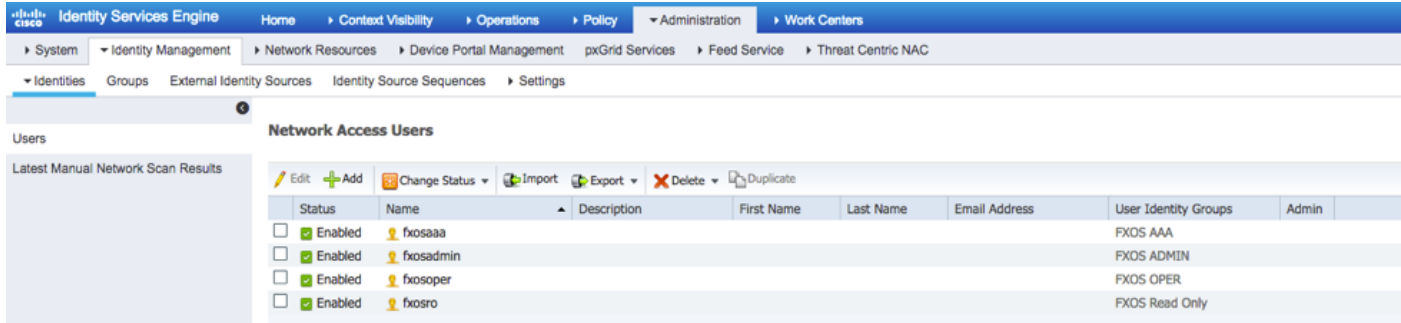

#### 為每個使用者角色建立授權配置檔案

步驟1。導覽至Policy > Policy Elements > Results > Authorization > Authorization Profiles。

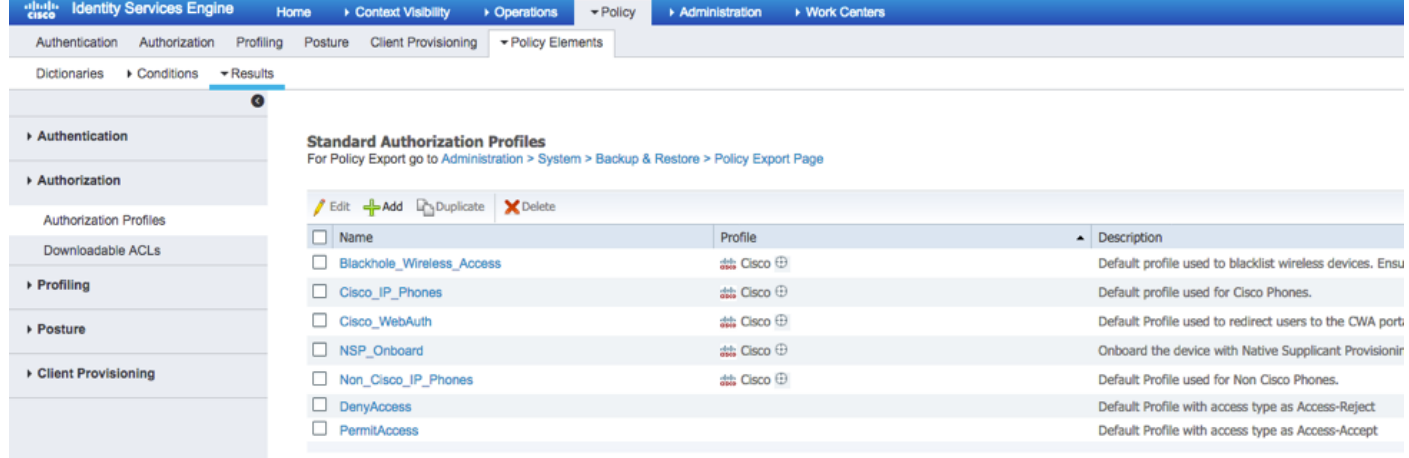

#### 步驟2.填充授權配置檔案的所有屬性。

#### 2.1.配置配置檔名稱。

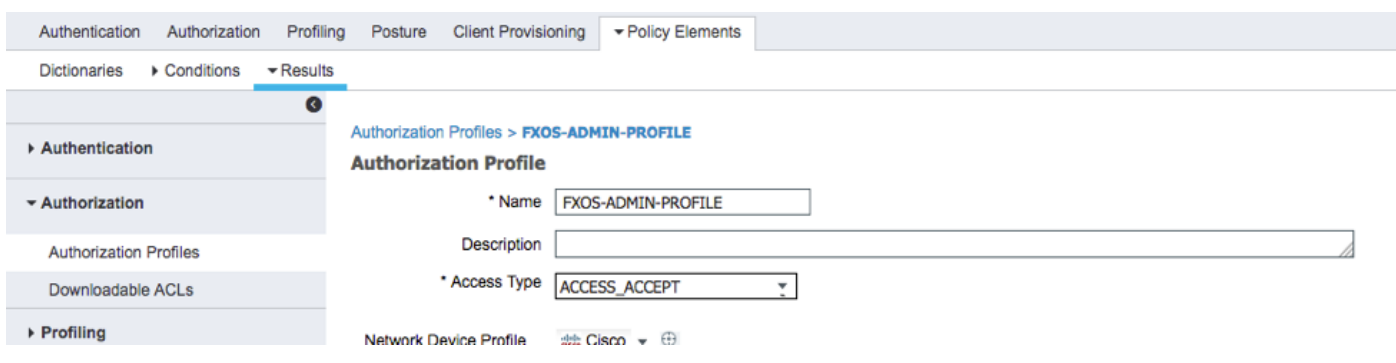

2.2.在進階屬性設定中,設定以下CISCO-AV-PAIR

#### cisco-av-pair=shell:roles="admin"

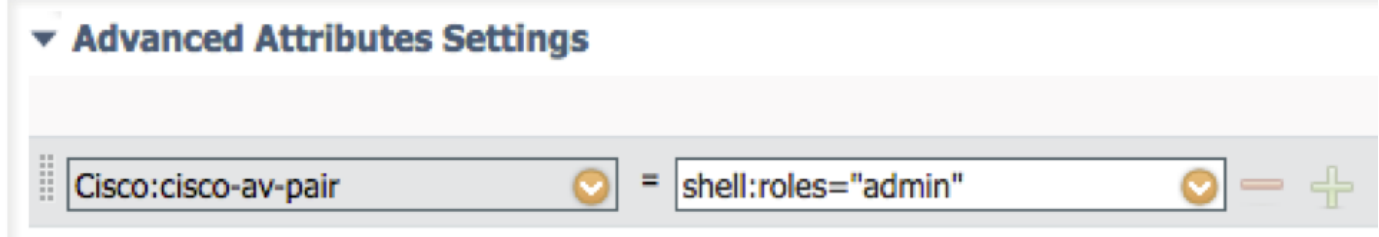

#### 2.3.按一下儲存。

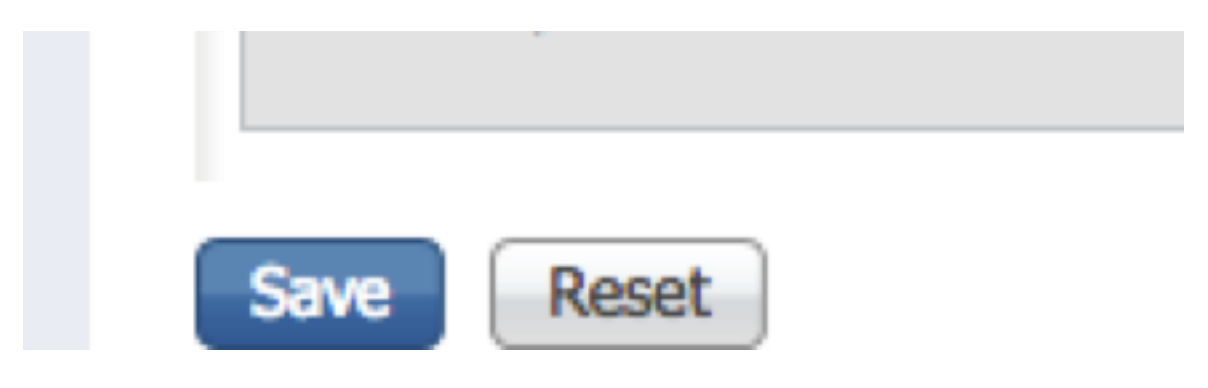

步驟3.使用以下Cisco-AV配對對其餘使用者角色重複步驟2

```
cisco-av-pair=shell:roles="aaa"
```
cisco-av-pair=shell:roles="operations"

cisco-av-pair=shell:roles="只讀"

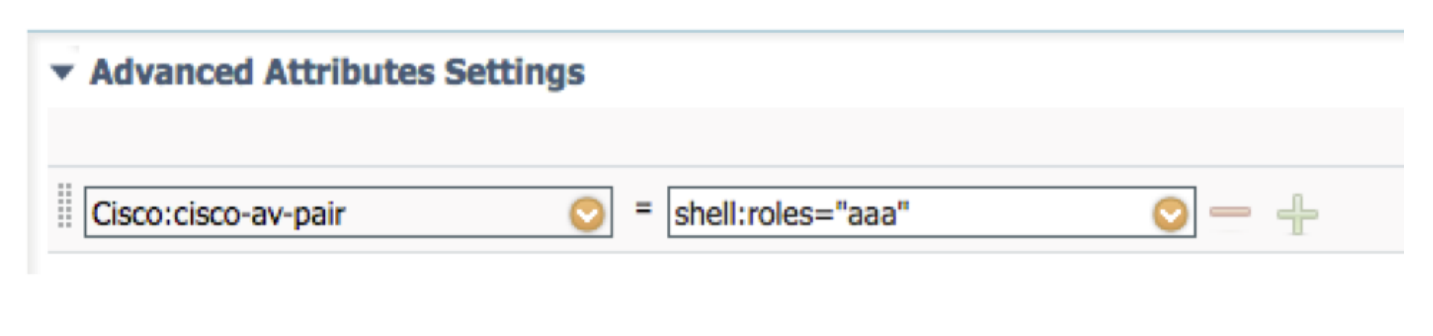

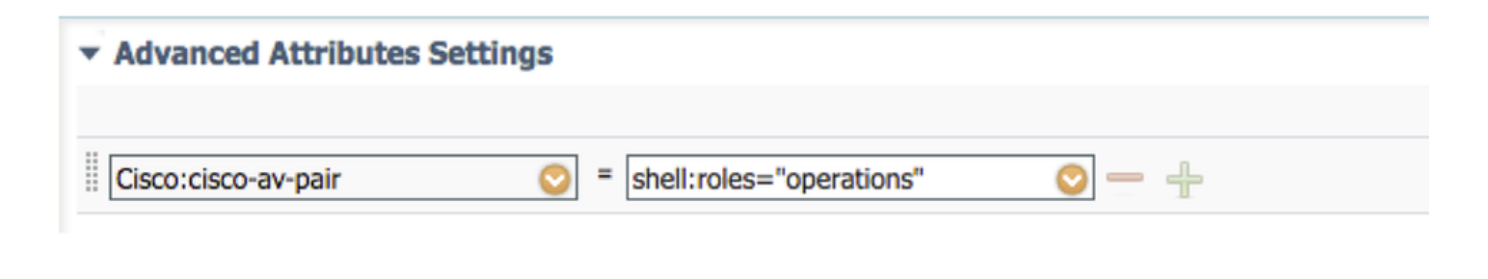

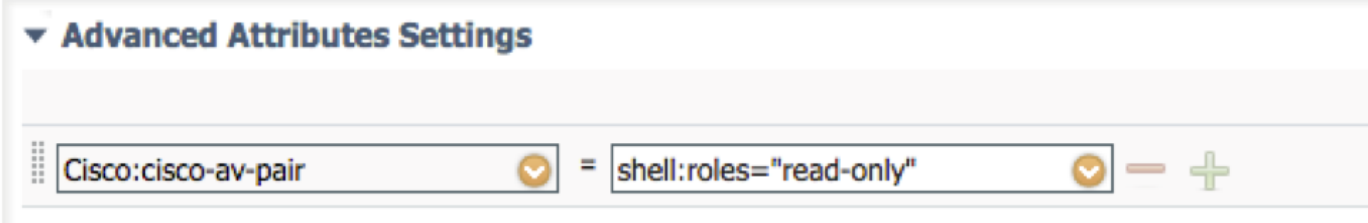

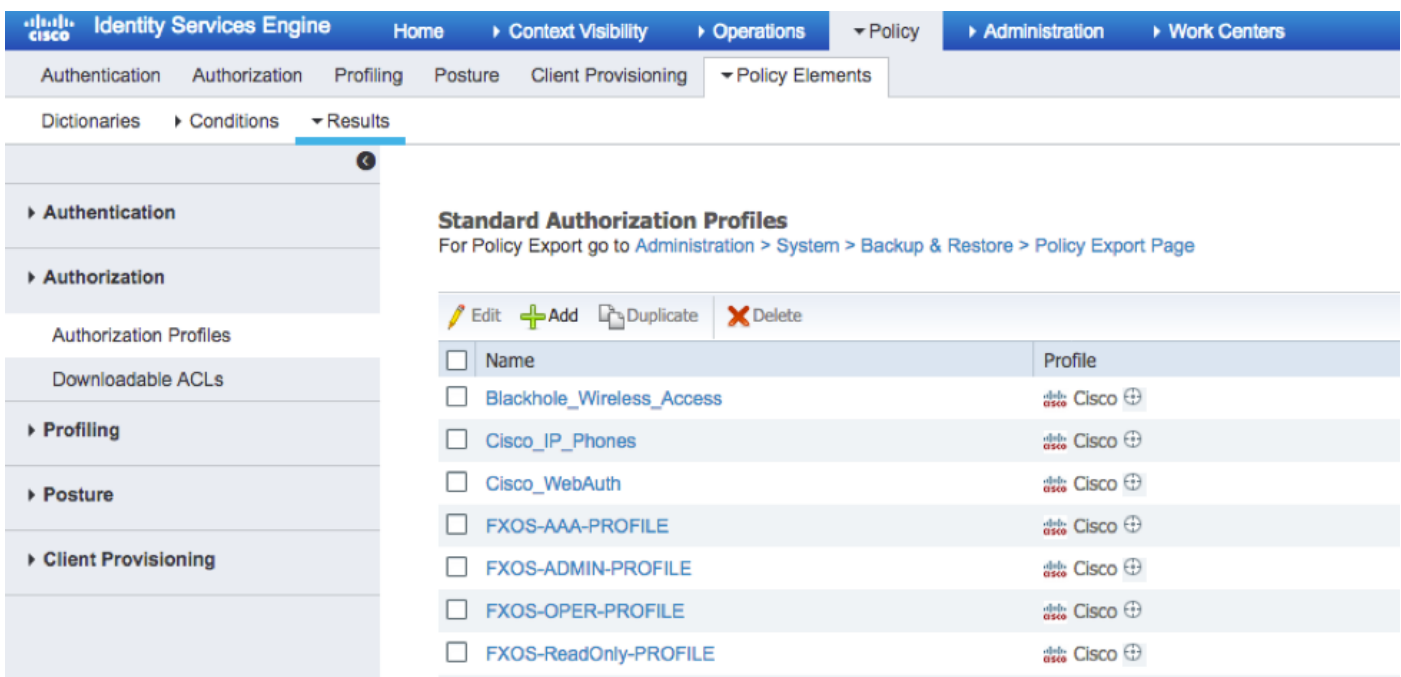

#### 建立身份驗證策略

步驟1。導覽至Policy > Authentication >,然後點選要建立規則的位置旁邊的箭頭。

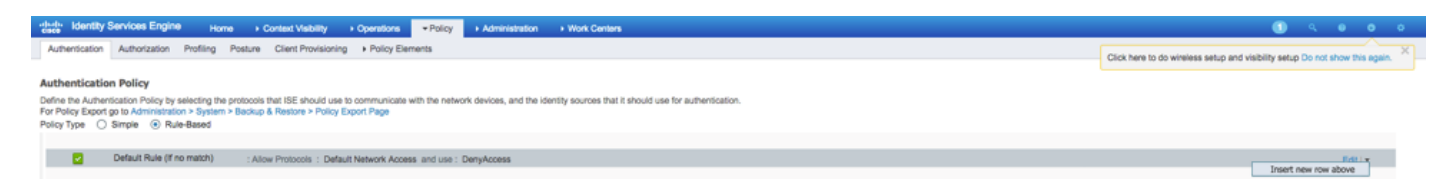

步驟2.設定簡單;可以更精細地完成,但在本範例中,我們將使用裝置型別:

#### 名稱:FXOS驗證規則

IF選擇新屬性/值:裝置:裝置型別等於所有裝置型別#FXOS

允許協定:預設網路訪問

使用:內部使用者

FXOS AUTHENTICATION RULE : If DEVICE:Device Type EQUALS All Device Types#FXOSAllow Protocols : Default Network Access and  $\mathcal{L} \cdot \mathbf{Z}$ ø Default :use Internal Users

#### 建立授權策略

步驟1。導覽至Policy > Authorization >,然後點選箭頭網以編輯您要建立規則的位置。

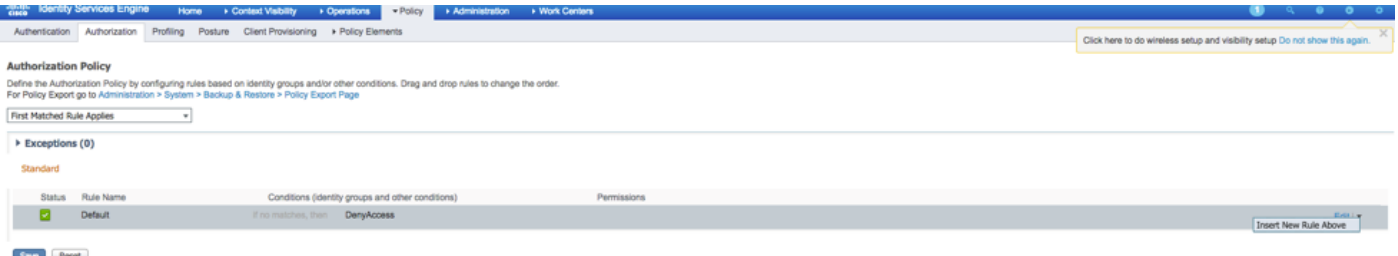

步驟2.使用所需引數輸入授權規則的值。

2.1.規則名稱:Fxos <USER ROLE>規則。

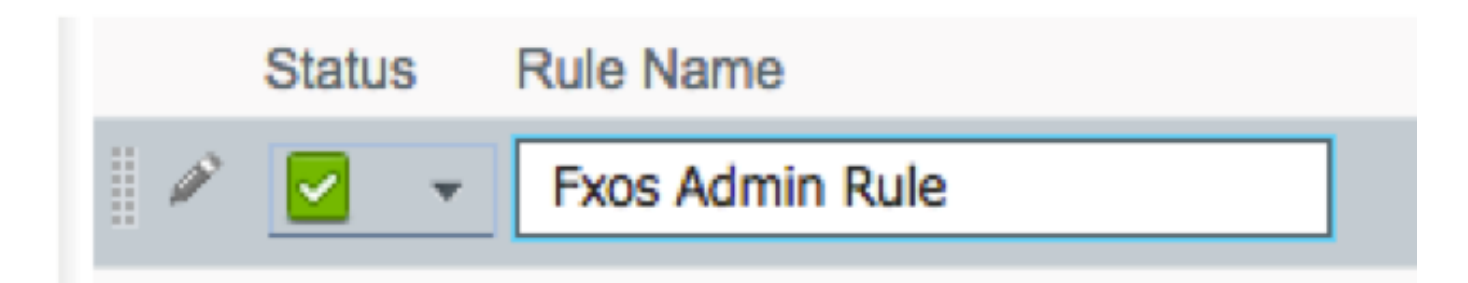

2.2.如果:使用者身份組>選擇<使用者角色>。

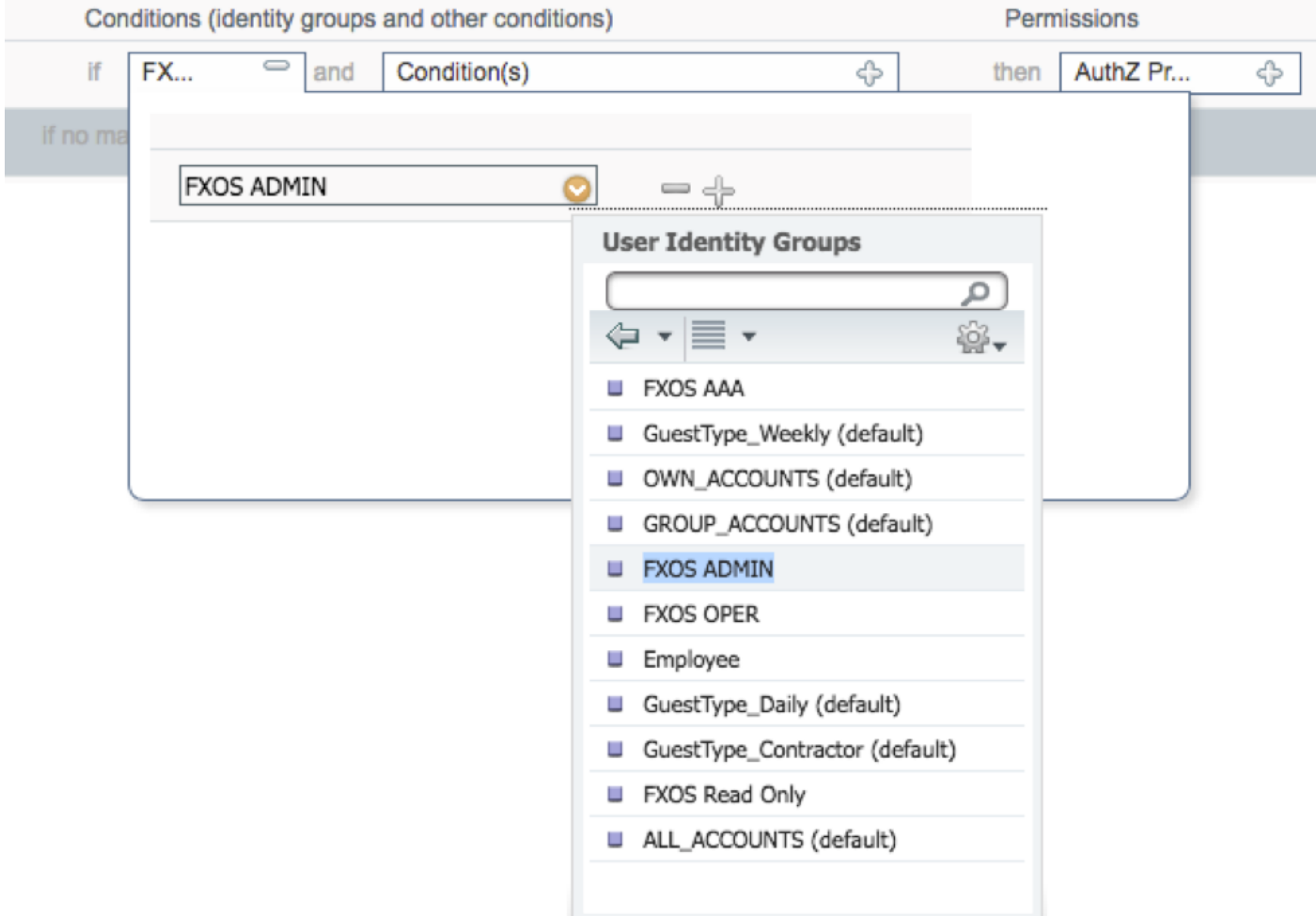

### 2.3.和:Create New Condition > Device:Device type Equals All Devices Types #FXOS。

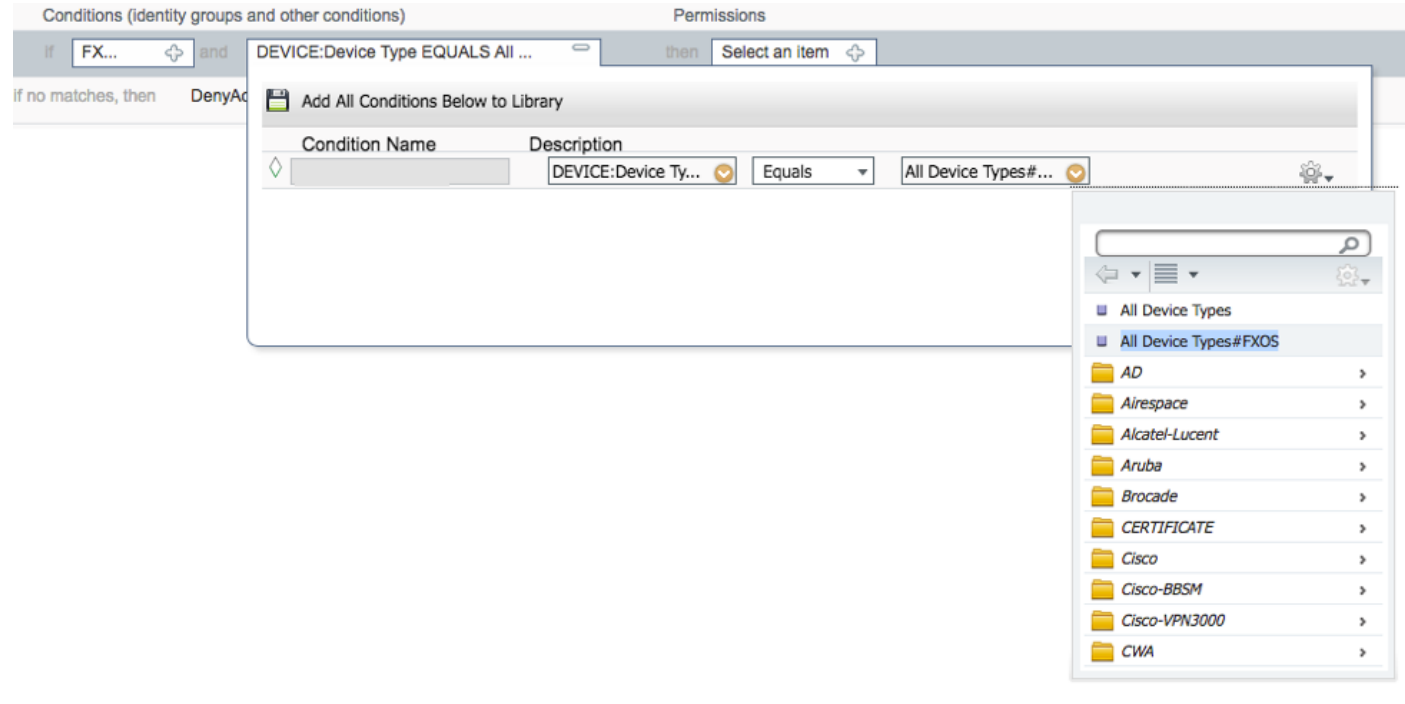

#### 2.4.許可權:標準>選擇使用者角色配置檔案

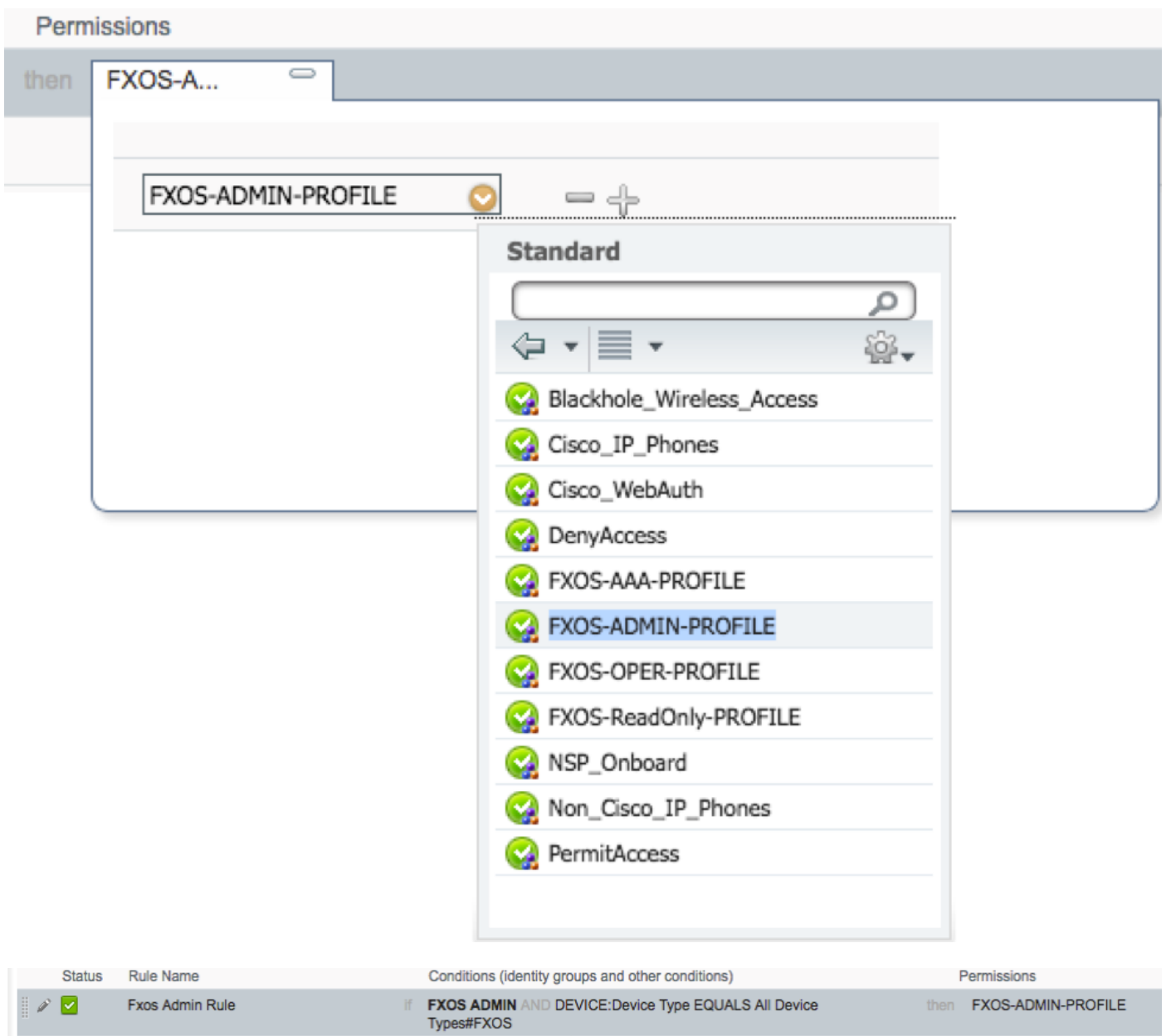

#### 步驟3.對所有使用者角色重複步驟2。

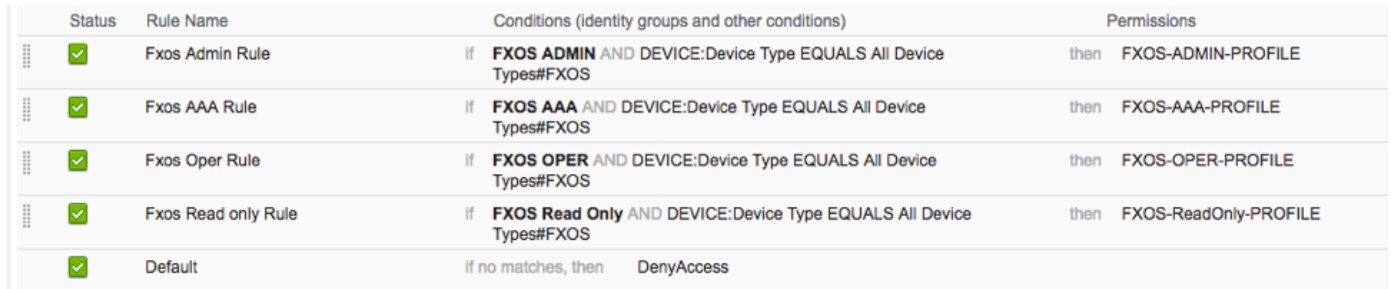

步驟4.按一下頁面底部的Save。

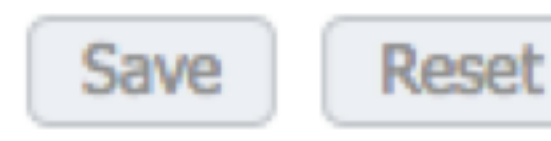

### 驗證

現在,您可以測試每個使用者並驗證分配的使用者角色。

#### FXOS機箱驗證

1. 通過Telnet或SSH連線到FXOS機箱,並使用ISE上任何建立的使用者登入。 使用者名稱:fxosadmin

密碼:

fpr4120-TAC-A#scope安全

fpr4120-TAC-A /security # show remote-user detail

遠端使用者fxosaa:

說明:

使用者角色:

名稱:aaa

名稱:唯讀

遠端使用者fxosadmin:

說明:

使用者角色:

名稱:admin

名稱:唯讀

遠端使用者fxosper:

說明:

使用者角色:

名稱:操作

#### 名稱:唯讀

遠端使用者fxosro:

說明:

使用者角色:

名稱:唯讀

根據輸入的使用者名稱,FXOS機箱cli將僅顯示已分配使用者角色的授權命令。

管理員使用者角色。

fpr4120-TAC-A /security # ?

確認確認

clear-user-sessions Clear User Sessions

建立建立託管對象

刪除刪除託管對象

禁用禁用服務

啟用啟用服務

輸入輸入託管對象

作用域更改當前模式

set Set屬性值

顯示顯示系統資訊

終止活動的cimc會話

fpr4120-TAC-A#connect fxos

fpr4120-TAC-A(fxos)# debug aaa aaa-requests

fpr4120-TAC-A(fxos)#

只讀使用者角色。

fpr4120-TAC-A /security # ?

作用域更改當前模式

set Set屬性值

顯示顯示系統資訊

fpr4120-TAC-A#connect fxos

fpr4120-TAC-A(fxos)# debug aaa aaa-requests

%角色許可權被拒絕

2. 瀏覽至FXOS機箱IP地址並使用ISE上任何建立的使用者登入。 管理員使用者角色。

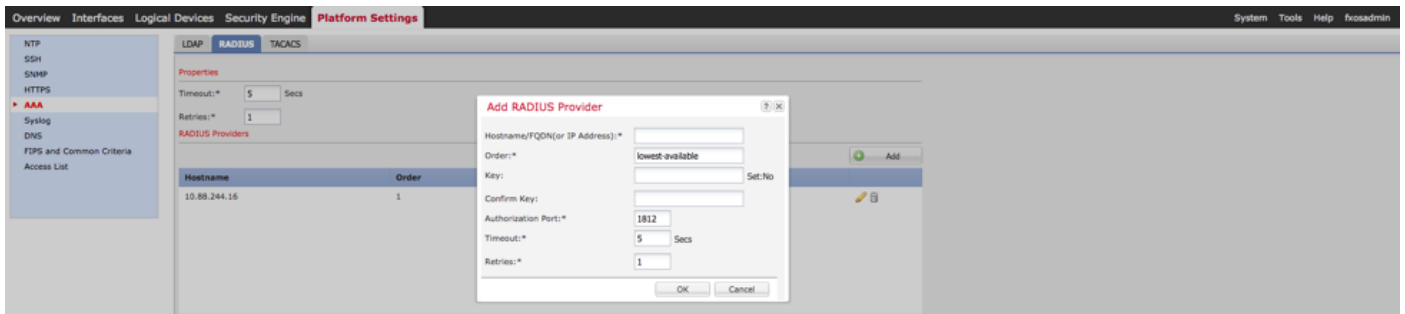

只讀使用者角色。

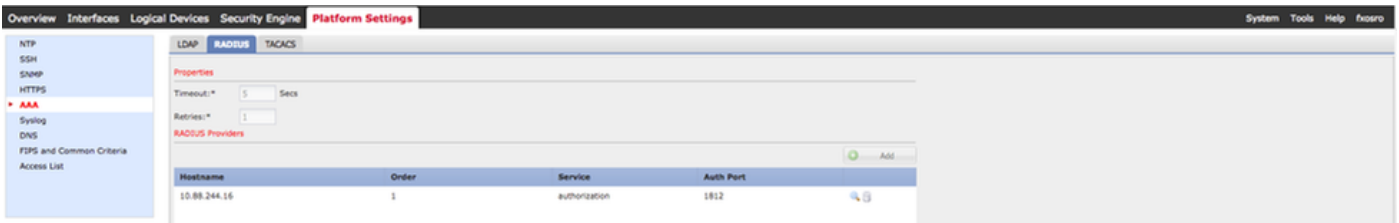

附註:請注意, ADD按鈕呈灰色顯示。

#### ISE 2.0驗證

#### 1. 導覽至Operations > RADIUS > Live logs。您應該能夠看到成功和失敗的嘗試。

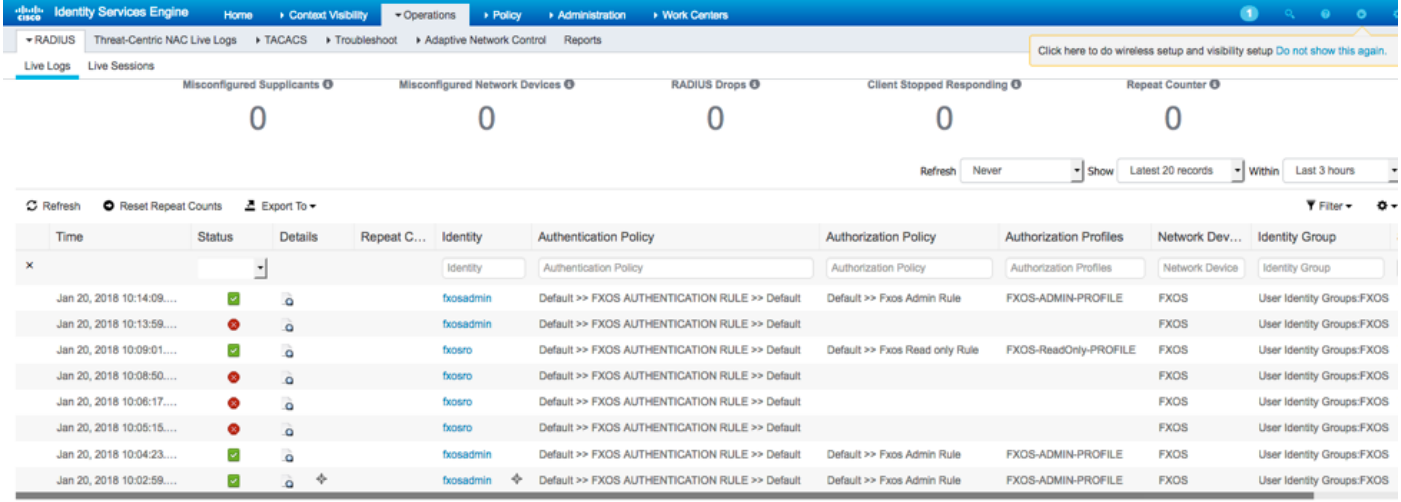

# 疑難排解

為了調試AAA身份驗證和授權,請在FXOS cli中運行以下命令。

fpr4120-TAC-A#connect fxos fpr4120-TAC-A(fxos)# debug aaa aaa-requests fpr4120-TAC-A(fxos)# debug aaa event fpr4120-TAC-A(fxos)# debug aaa errors fpr4120-TAC-A(fxos)# term mon 成功嘗試身份驗證後,您將看到以下輸出。 2018年1月20日17:18:02.410275 aaa:用於身份驗證的aaa\_req\_process。會話編號0 2018年1月20日17:18:02.410297 aaa:aaa\_req\_process:來自裝置的常規AAA請求: login appn\_subtype:預設 2018年1月20日17:18:02.410310 aaa:try\_next\_aaa\_method 2018年1月20日17:18:02.410330 aaa:配置的方法總數為1,要嘗試的當前索引為0 2018年1月20日17:18:02.410344 aaa:handle\_req\_using\_method 2018年1月20日17:18:02.410356 aaa:AAA\_METHOD\_SERVER\_GROUP 2018年1月20日17:18:02.410367 aaa:aaa\_sg\_method\_handler group = radius 2018年1月20日17:18:02.410379 aaa:使用傳遞到此函式的sg\_protocol 2018年1月20日17:18:02.410393 aaa:正在向RADIUS服務傳送請求 2018年1月20日17:18:02.412944 aaa:mts\_send\_msg\_to\_prot\_daemon:負載長度= 374 2018年1月20日17:18:02.412973 aaa:會話:0x8dfd68c已新增到會話表1 2018年1月20日17:18:02.412987 aaa:配置的方法組成功 2018年1月20日17:18:02.656425 aaa:aaa\_process\_fd\_set  $2018$ 年1月20日17:18:02.656447 aaa:aaa\_process\_fd\_set:aaa\_q上的mtscallback 2018年1月20日17:18:02.656470 aaa:mts\_message\_response\_handler:mts響應 2018年1月20日17:18:02.656483 aaa:prot\_daemon\_response\_handler 2018年1月20日17:18:02.656497 aaa:會話:0x8dfd68c已從會話表0中刪除 2018年1月20日17:18:02.656512 aaa: is aaa resp\_status\_success status = 1 2018年1月20日17:18:02.656525 aaa:is\_aaa\_resp\_status\_success為TRUE

2018年1月20日17:18:02.656538 aaa:用於身份驗證的aaa\_send\_client\_response。session- >flags=21. aaa\_resp->flags=0。

2018年1月20日17:18:02.656550 aaa:AAA\_REQ\_FLAG\_NORMAL

2018年1月20日17:18:02.656577 aaa:mts\_send\_response成功

2018年1月20日17:18:02.700520 aaa:aaa\_process\_fd\_set:aaa\_accounting\_q上的mtscallback

2018年1月20日17:18:02.700688 aaa:舊操作碼:accounting\_interim\_update

2018年1月20日17:18:02.700702 aaa:aaa\_create\_local\_acct\_req:user=, session\_id=, log=added user fxosro

2018年1月20日17:18:02.700725 aaa:aaa\_req\_process用於記帳。會話編號0

2018年1月20日17:18:02.700738 aaa:MTS請求引用為空。LOCAL請求

2018年1月20日17:18:02.700749 aaa:設定AAA\_REQ\_RESPONSE\_NOT\_NEEDED

2018年1月20日17:18:02.700762 aaa:aaa\_req\_process:來自裝置的常規AAA請求: default appln\_subtype:預設

2018年1月20日17:18:02.700774 aaa:try\_next\_aaa\_method

2018年1月20日17:18:02.700798 aaa:沒有針對預設預設配置的方法

2018年1月20日17:18:02.700810 aaa:沒有可用於此請求的配置

2018年1月20日17:18:02.700997 aaa:aaa\_send\_client\_response用於記帳。session->flags=254. aaa\_resp->flags=0。

2018年1月20日17:18:02.701010 aaa:舊庫記帳請求的響應將作為SUCCESS傳送

2018年1月20日17:18:02.701021 aaa:此請求不需要響應

2018年1月20日17:18:02.701033 aaa:AAA\_REQ\_FLAG\_LOCAL\_RESP

2018年1月20日17:18:02.701044 aaa:aaa\_cleanup\_session

2018年1月20日17:18:02.701055 aaa:應釋放aaa\_req。

2018年1月20日17:18:02.701067 aaa:回退方法本地成功

2018年1月20日17:18:02.706922 aaa:aaa\_process\_fd\_set

2018年1月20日17:18:02.706937 aaa:aaa\_process\_fd\_set:aaa\_accounting\_q上的mtscallback

2018年1月20日17:18:02.706959 aaa:舊操作碼:accounting\_interim\_update

2018年1月20日17:18:02.706972 aaa:aaa\_create\_local\_acct\_req:user=, session\_id=, log=added user:fxosr to the role:read-only

身份驗證嘗試失敗後,您將看到以下輸出。

2018年1月20日17:15:18.102130 aaa:aaa\_process\_fd\_set

2018年1月20日17:15:18.102149 aaa:aaa\_process\_fd\_set:aaa\_q上的mtscallback

2018年1月20日17:15:18.102267 aaa:aaa\_process\_fd\_set

2018年1月20日17:15:18.102281 aaa:aaa\_process\_fd\_set:aaa\_q上的mtscallback

2018年1月20日17:15:18.102363 aaa:aaa\_process\_fd\_set

2018年1月20日17:15:18.102377 aaa:aaa\_process\_fd\_set:aaa\_q上的mtscallback

2018年1月20日17:15:18.102456 aaa:aaa\_process\_fd\_set

2018年1月20日17:15:18.102468 aaa:aaa\_process\_fd\_set:aaa\_q上的mtscallback

2018年1月20日17:15:18.102489 aaa:mts\_aaa\_req\_process

2018年1月20日17:15:18.102503 aaa:用於身份驗證的aaa\_req\_process。會話編號0

2018年1月20日17:15:18.102526 aaa:aaa\_req\_process:來自裝置的常規AAA請求:login appn\_subtype:預設

2018年1月20日17:15:18.102540 aaa:try\_next\_aaa\_method

2018年1月20日17:15:18.102562 aaa:配置的方法總數為1,要嘗試的當前索引為0

2018年1月20日17:15:18.102575 aaa:handle\_req\_using\_method

2018年1月20日17:15:18.102586 aaa:AAA\_METHOD\_SERVER\_GROUP

2018年1月20日17:15:18.102598 aaa:aaa\_sg\_method\_handler group = radius

2018年1月20日17:15:18.102610 aaa:使用傳遞到此函式的sg\_protocol

2018年1月20日17:15:18.102625 aaa:正在向RADIUS服務傳送請求

2018年1月20日17:15:18.102658 aaa:mts\_send\_msg\_to\_prot\_daemon:負載長度= 371

2018年1月20日17:15:18.102684 aaa:會話:0x8dfd68c已新增到會話表1

2018年1月20日17:15:18.102698 aaa:配置的方法組成功

2018年1月20日17:15:18.273682 aaa:aaa\_process\_fd\_set

2018年1月20日17:15:18.273724 aaa:aaa\_process\_fd\_set:aaa\_q上的mtscallback

2018年1月20日17:15:18.273753 aaa:mts\_message\_response\_handler:mts響應

2018年1月20日17:15:18.273768 aaa:prot\_daemon\_response\_handler

2018年1月20日17:15:18.273783 aaa:會話:0x8dfd68c已從會話表0中刪除

2018年1月20日17:15:18.273801 aaa:is\_aaa\_resp\_status\_success status = 2

2018年1月20日17:15:18.273815 aaa:is\_aaa\_resp\_status\_success為TRUE

2018年1月20日17:15:18.273829 aaa:用於身份驗證的aaa\_send\_client\_response。session->flags=21. aaa\_resp->flags=0。

2018年1月20日17:15:18.273843 aaa:AAA\_REQ\_FLAG\_NORMAL

2018年1月20日17:15:18.273877 aaa:mts\_send\_response成功

2018年1月20日17:15:18.273902 aaa:aaa\_cleanup\_session

2018年1月20日17:15:18.273916 aaa:請求消息的mts\_drop

2018年1月20日17:15:18.273935 aaa:應釋放aaa\_req。

2018年1月20日17:15:18.280416 aaa:aaa\_process\_fd\_set

2018年1月20日17:15:18.280443 aaa:aaa\_process\_fd\_set:aaa\_q上的mtscallback

2018年1月20日17:15:18.280454 aaa:aaa\_enable\_info\_config:GET\_REQ for aaa登入錯誤消息

2018年1月20日17:15:18.280460 aaa:已取回配置操作的返回值:未知安全項

### 相關資訊

啟用TACACS/RADIUS身份驗證後,FX-OS cli上的Ethanalyzer命令將提示密碼輸入密碼。此行為 是由錯誤引起的。

錯誤id:[CSCvg87518](https://bst.cloudapps.cisco.com/bugsearch/bug/CSCvg87518/?reffering_site=dumpcr)